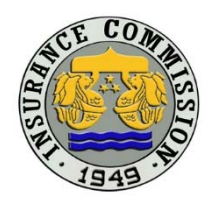

INSURANCE COMMISSION 1071 United Nations Avenue, Ermita, Manila

# **IC-LandBank ePayment System**  User Guide

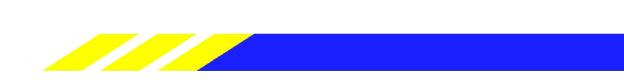

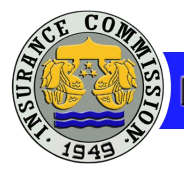

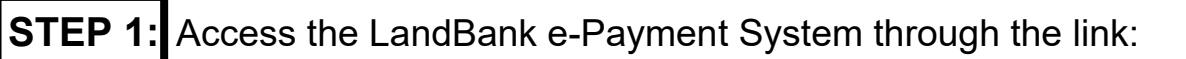

https://www.lbp-eservices.com/egps/portal/index.jsp

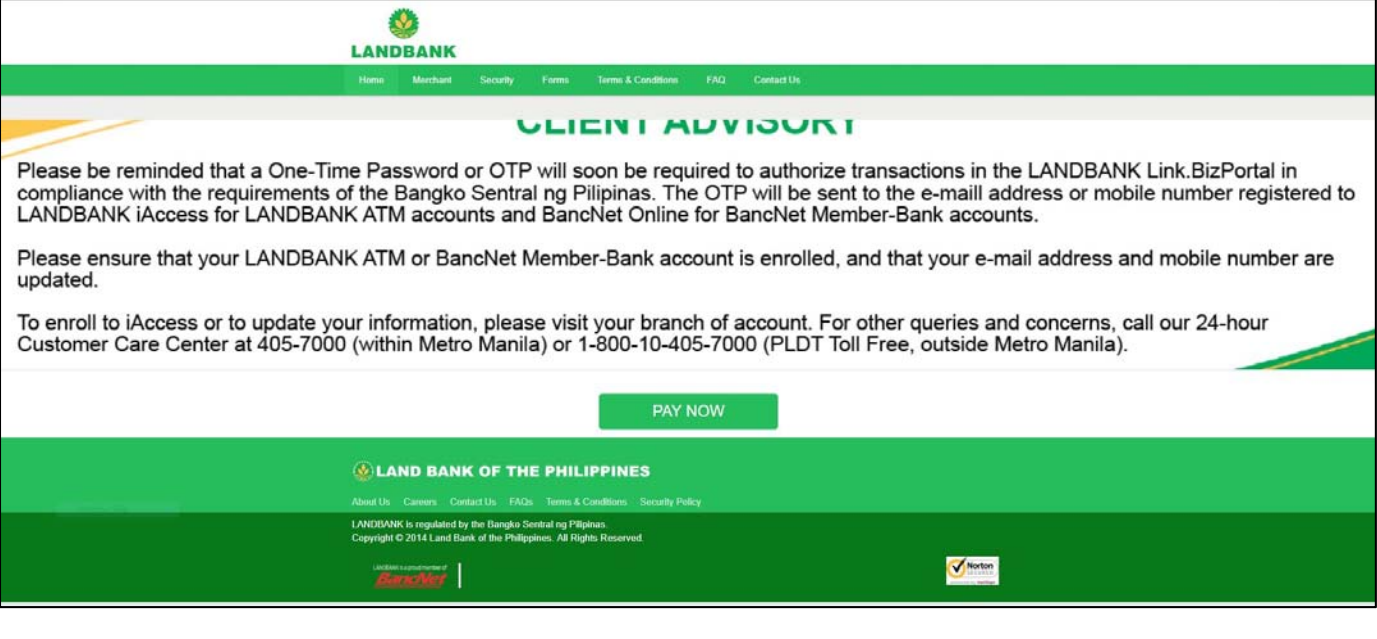

LANDBANK LANDING PAGE

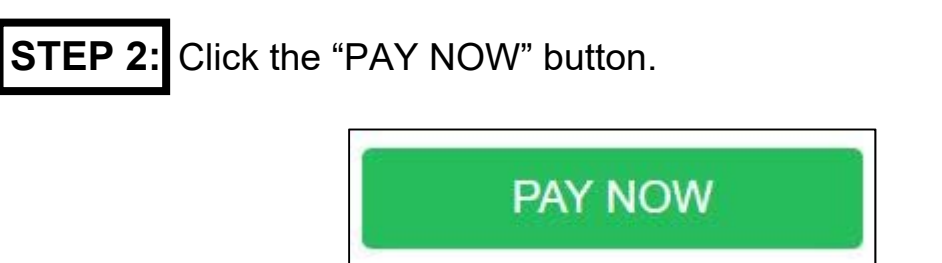

PAY NOW BUTTON

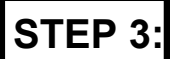

**STEP 3:** Once the "PAY NOW" button is selected, the user shall be directed to the Merchant Selection Page. The user should enter 'INSURANCE COMMISSION' on the field for merchant name and click the "CONTINUE" button.

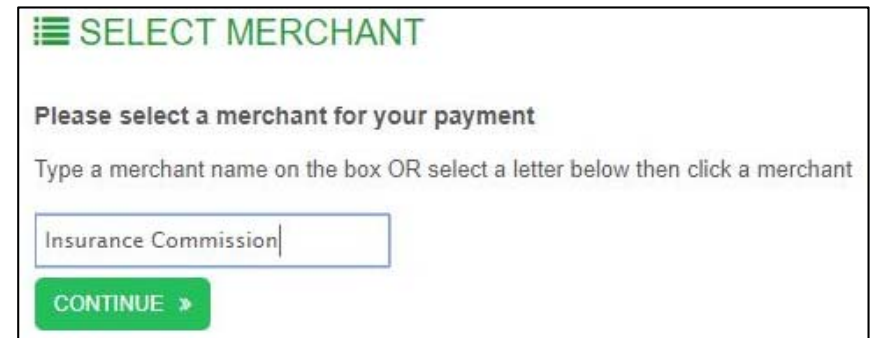

SELECT MERCHANT

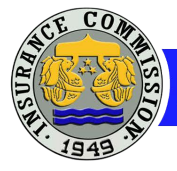

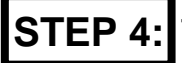

**STEP 4:** The user will be directed to the Insurance Commission transactions page. In the "Select Transaction Type" box. Click on the drop down menu and select "Agents' Computerized Examination Fee" and the fields will expand automatically.

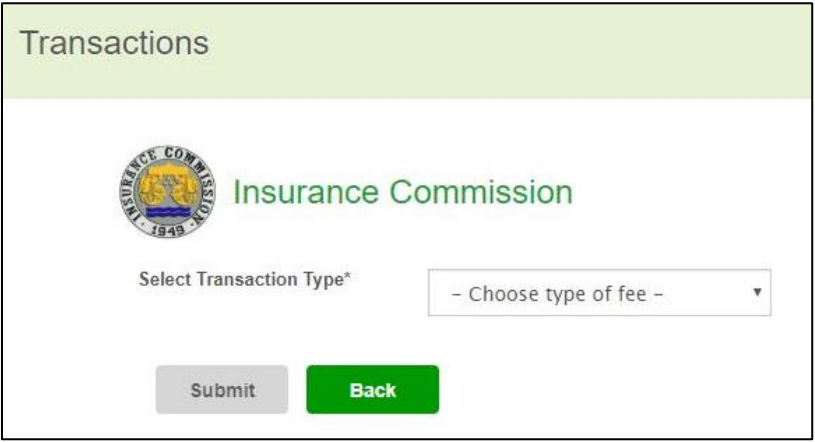

INSURANCE COMMISSION TRANSACTIONS PAGE

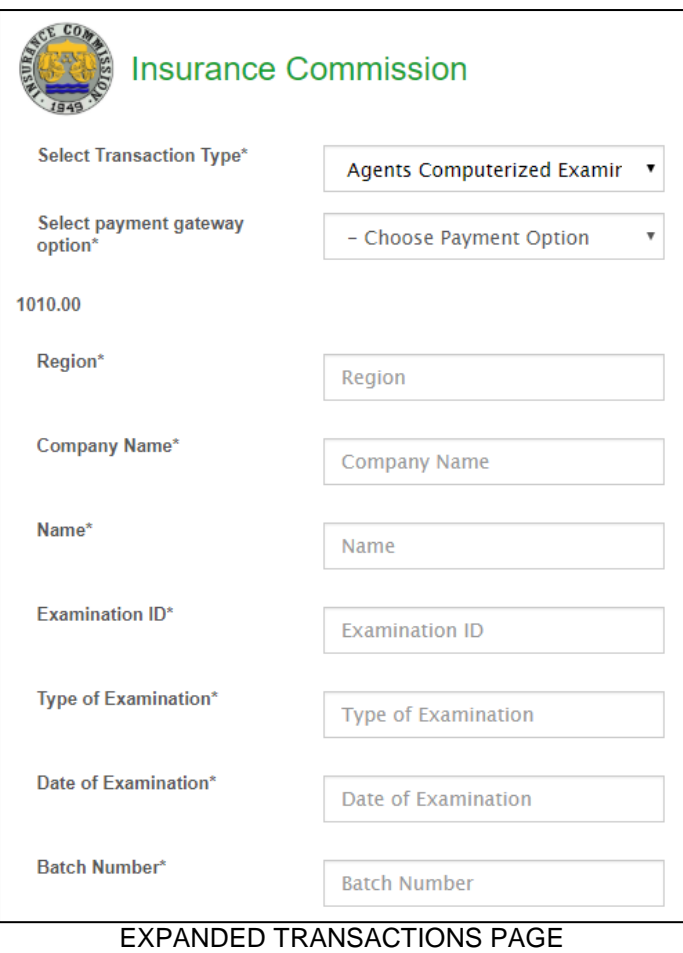

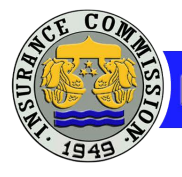

# **WHAT TO INPUT IN THE REQUIRED FIELDS**

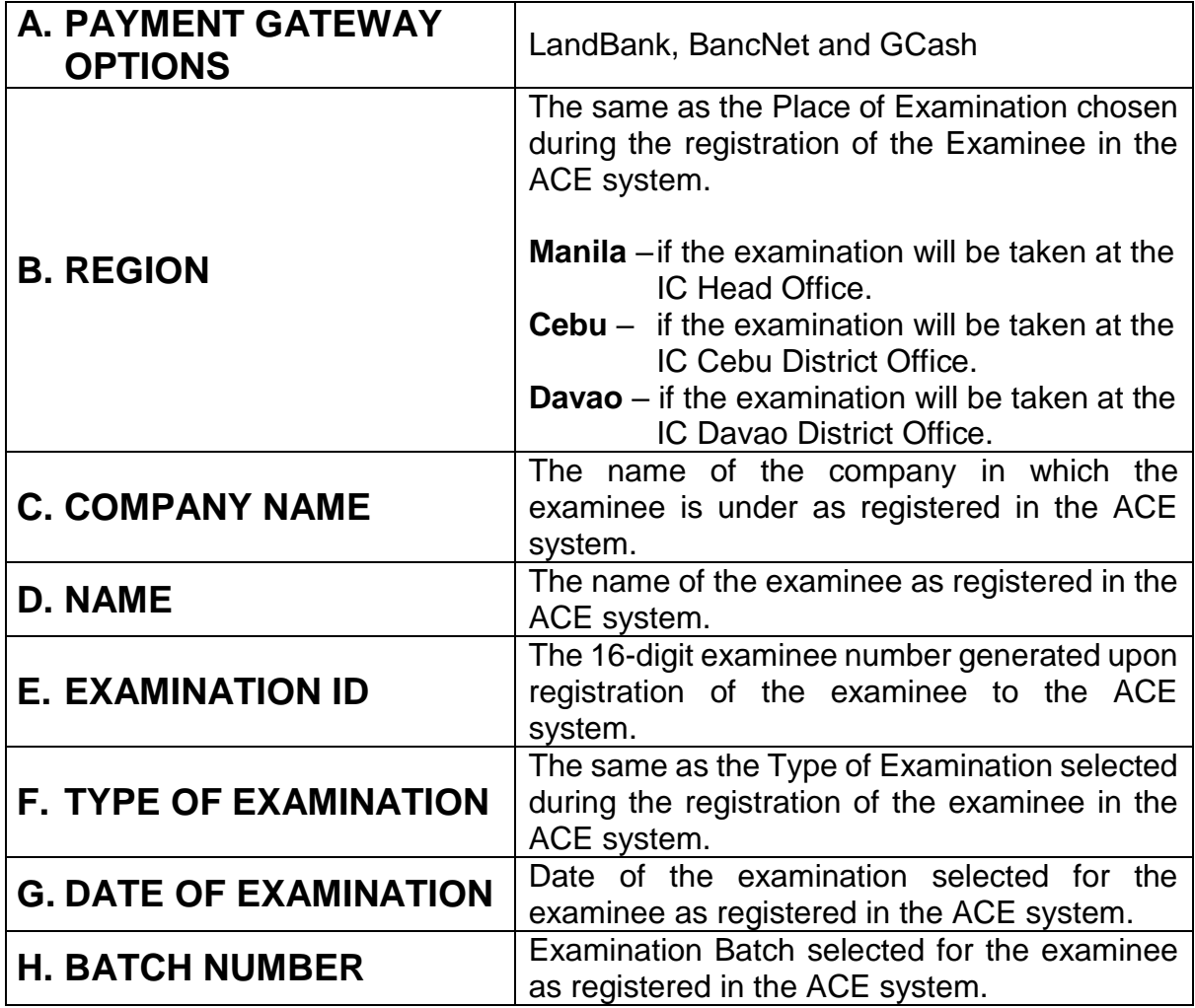

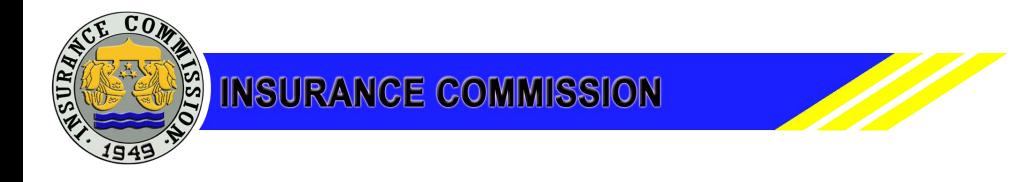

## **LANDBANK Payment Option**

This option is limited to those who have Land Bank accounts. Only the account number would be needed as input for the payment.

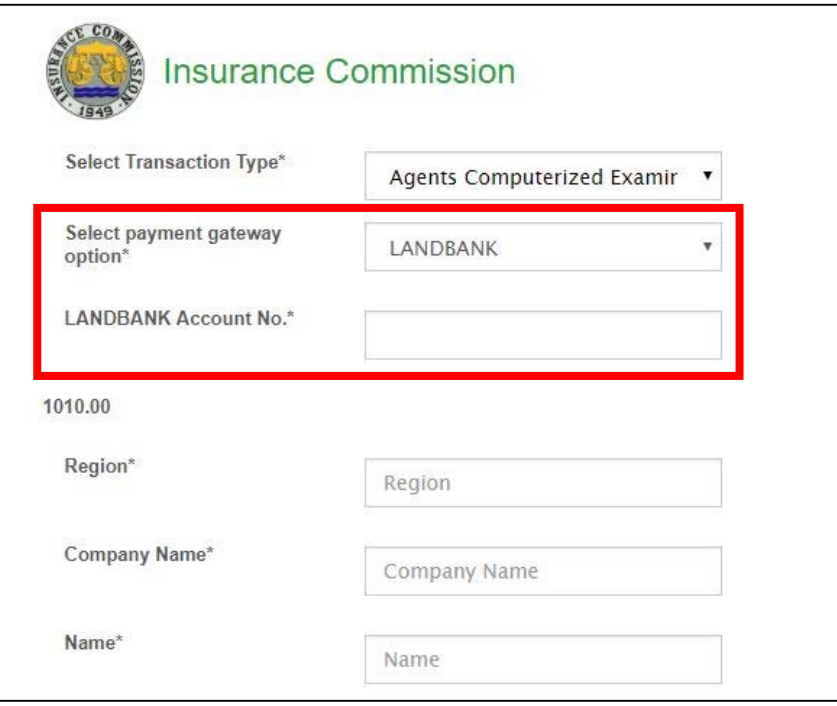

LANDBANK PAYMENT OPTION EXPANDED PAGE

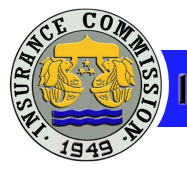

### **BANCNET Payment Option**

This option is limited to BancNet Members that support the ePayment facility of the LandBank. The user will be redirected to the BancNet transaction window once they have clicked the submit button in the payment summary page. The ATM Card number of the bank chosen will be needed to complete the transaction.

For this option, the user must fill out the required fields then click submit button before the payment summary could be shown.

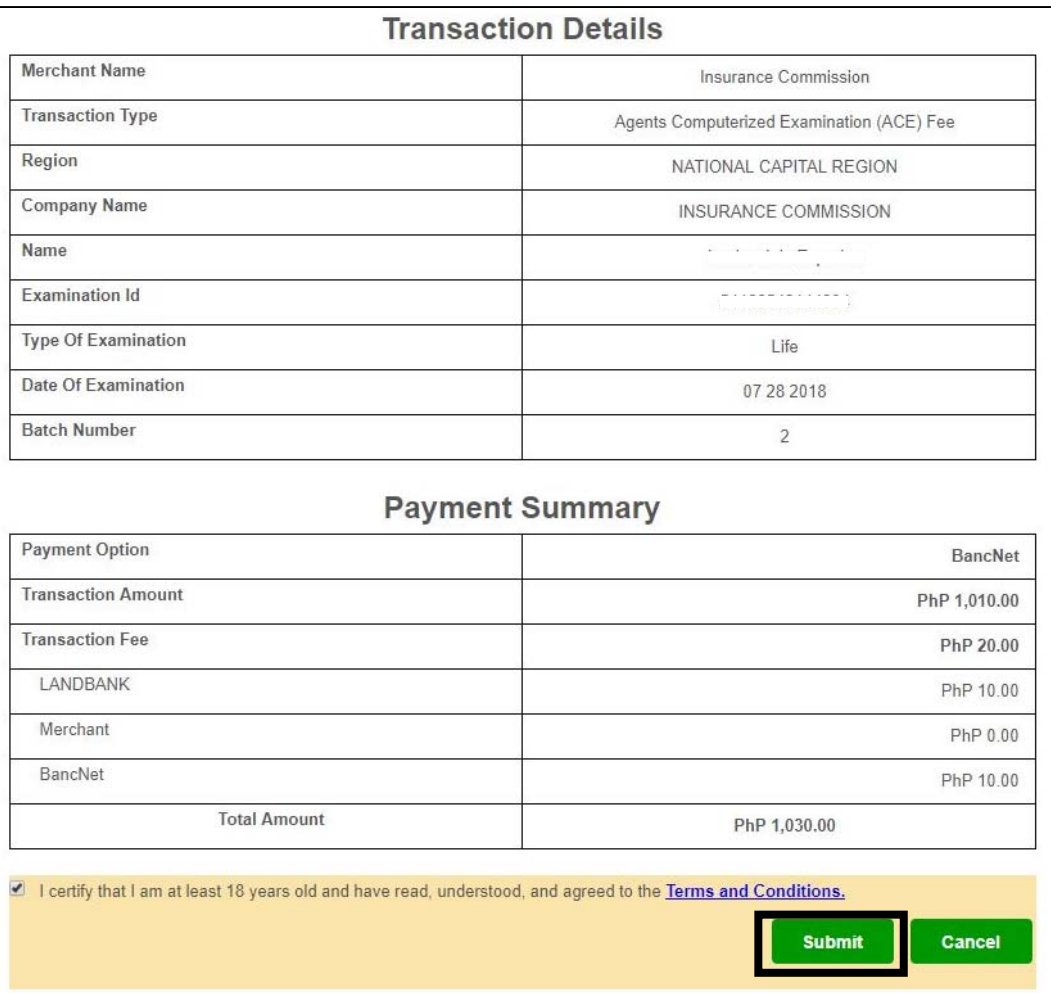

#### TRANSACTION DETAILS PAGE

Once the user clicks submit, a pop-up notification will appear.

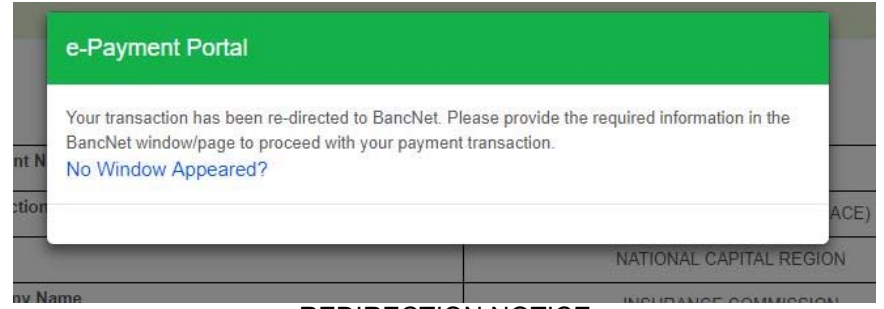

#### REDIRECTION NOTICE

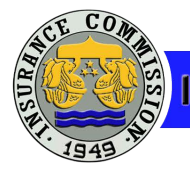

The user will then be redirected to another window which will require the details for the payment through BancNet Member Banks.

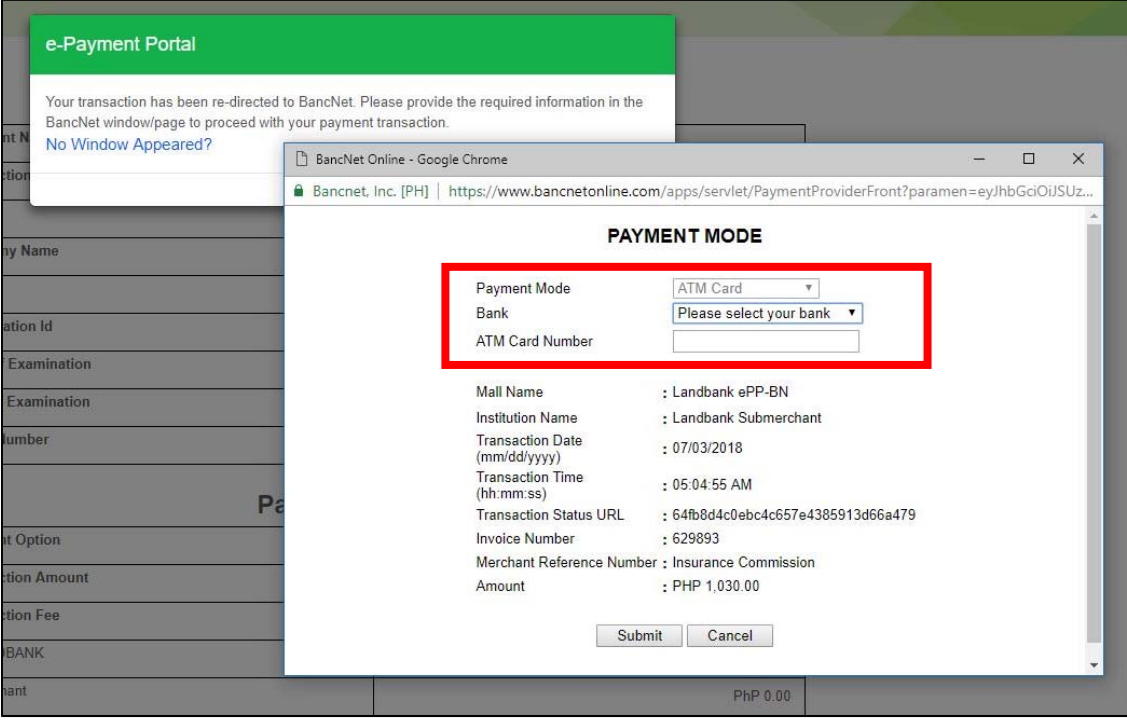

BANCNET PAYMENTS PAGE

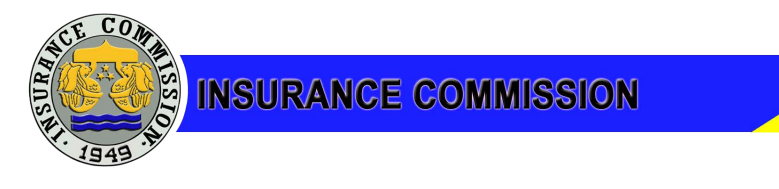

## **GCASH Payment Option**

This option is limited to Globe subscribers that have load in their GCash Wallet.

For this option, the user must fill out the required fields then click submit button before the payment summary could be shown.

| <b>Transaction Details</b> |                                                                 |
|----------------------------|-----------------------------------------------------------------|
| <b>Merchant Name</b>       | Insurance Commission                                            |
| <b>Transaction Type</b>    | Agents Computerized Examination (ACE) Fee                       |
| Region                     | NATIONAL CAPITAL REGION                                         |
| <b>Company Name</b>        | INSURANCE COMMISSION                                            |
| Name                       | $\overline{\phantom{a}}$                                        |
| <b>Examination Id</b>      |                                                                 |
| <b>Type Of Examination</b> | Life.                                                           |
| Date Of Examination        | 07 28 2018                                                      |
| <b>Batch Number</b>        | $\overline{2}$                                                  |
| <b>Payment Option</b>      | <b>Payment Summary</b>                                          |
|                            |                                                                 |
|                            | G-Cash                                                          |
| <b>Transaction Amount</b>  |                                                                 |
| <b>Transaction Fee</b>     |                                                                 |
| LANDBANK                   |                                                                 |
| Merchant                   |                                                                 |
| G-Cash                     | PhP 1,010.00<br>PhP 20.00<br>PhP 10.00<br>PhP 0.00<br>PhP 10.00 |

TRANSACTION DETAILS PAGE

The user must then input the 11-digit Globe mobile number that has GCash Load. After clicking the submit button, an SMS will be sent to the indicated number. Reply your 4-digit Mobile PIN to authorize the transaction.

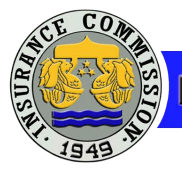

**STEP 5:** Once payment is successful, a payment confirmation will be shown, which could be printed.

## **ISSUANCE OF OFFICIAL RECEIPT BY THE IC**

The release of official receipt for transactions made using the ePayment System of the Land Bank will be as follows:

- If the examination will be taken at the IC Head Office, the receipt shall be released to the examinee on the day/date of examination.
- If the examination will be taken at the IC Cebu or Davao District Offices, the receipt may be claimed by the examinee at the same district office.